You can use Stackdriver Debugger to inspect the state of a running app in real time, without stopping or slowing it down.

You can debug a repository from any Google Cloud project you can access. It doesn't need to belong to the same Goo project as the app that you're debugging.

Debugger can automatically detect code from multiple languages and Google Cloud platforms. How you set up Debugger varies depending on what programming language your app uses. To learn how to set up Debugger, see these how-to guides [\(/debugger/docs/how-to#setup\)](https://cloud.google.com/debugger/docs/how-to#setup).

After you set up Debugger for your app, your next step is to select your source code. Depending on your app, you can either have Debugger select your source code automatically [\(/debugger/docs/source-context\)](https://cloud.google.com/debugger/docs/source-context) or you can select your source code manually (/debugger/docs/source-options).

In cases where Debugger doesn't detect your code automatically, you can select it manually by following these steps:

1. In the Google Cloud Console, go to the **Stackdriver Debug** page.

Go to the Stackdriver Debug page [\(https://console.cloud.google.com/debug\)](https://console.cloud.google.com/debug)

- 2. From the **Select source** drop-down list, click **Add source code**.
- 3. In the **Alternative source code** pane, nd the **Cloud Source Repositories** section, and then click **Select source**.

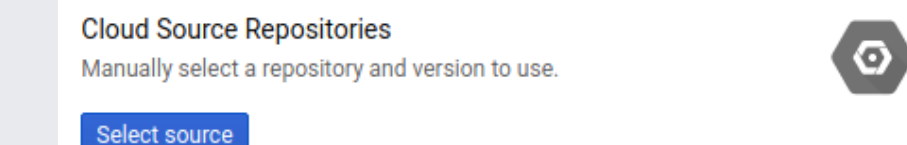

- 4. In the **Select source from Cloud Source Repositories** dialog, select the options for your Google Cloud project, repository, and the branch or tagged version.
- 5. Click **Select Source**.
- Take debug snapshots [\(/debugger/docs/using/snapshots\)](https://cloud.google.com/debugger/docs/using/snapshots).
- Inject debug logpoints [\(/debugger/docs/using/logpoints\)](https://cloud.google.com/debugger/docs/using/logpoints).